## **Widgetgröße anpassen**

Um die Arbeit mit Ihrem UCC-Client zu optimieren, können Sie die **Hauptseite** individuell anpassen. In diesem Artikel erfahren Sie, wie Sie die Größe der einzelnen Hauptseiten-Widgets bei Bedarf ändern.

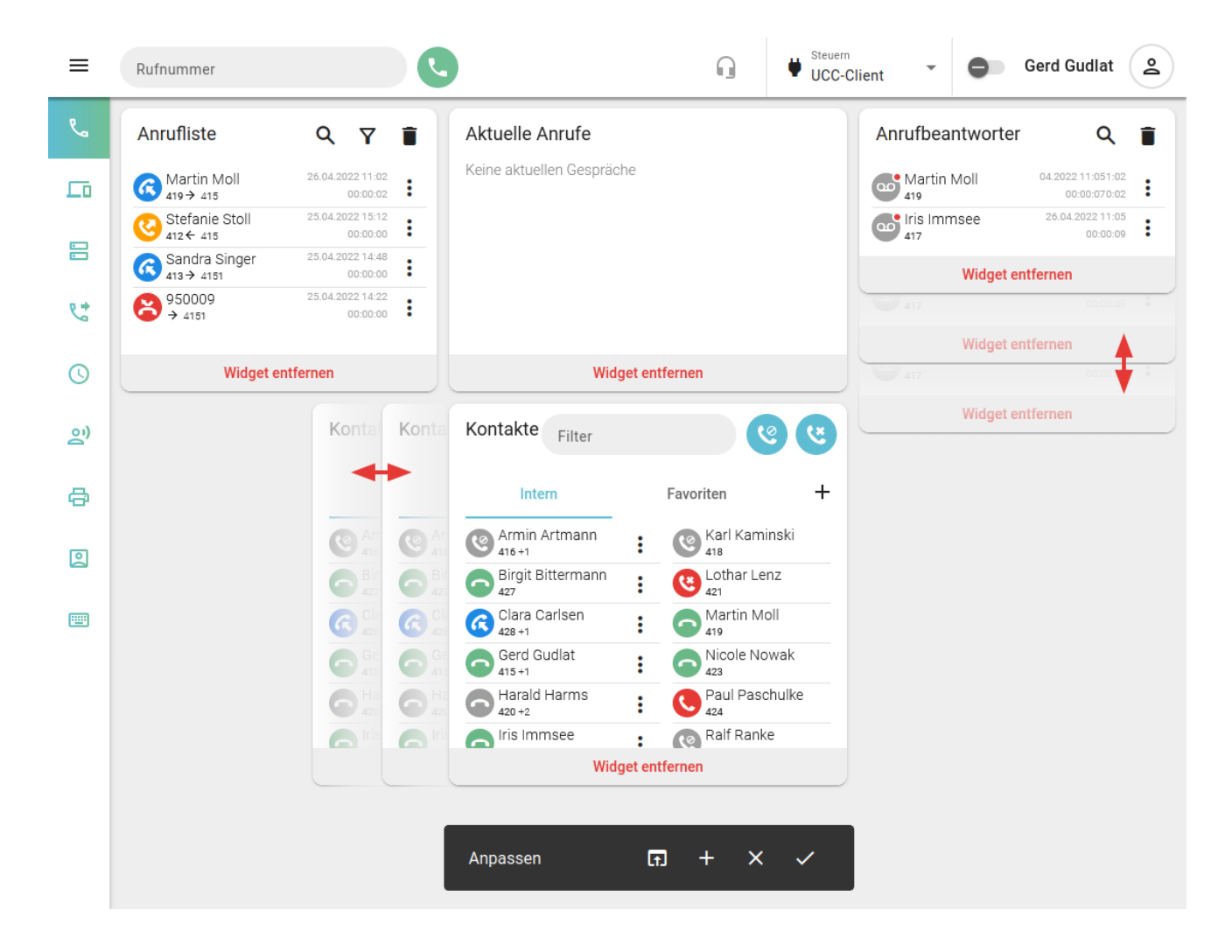

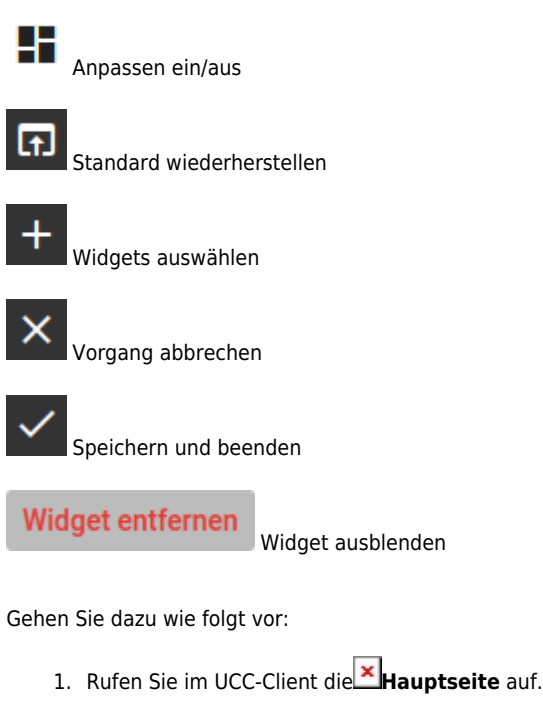

Last update: 18.03.2023 benutzerhandbuch:anpassen:vergroessern https://wiki.ucware.com/benutzerhandbuch/anpassen/vergroessern?rev=1674037658 14:47

- 2. Klicken Sie in der Kopfleiste auf
- 3. Bewegen Sie die Maus über den Rand des gewünschten Widgets.
- 4. Verschieben Sie den Rand bei gedrückter Maustaste, bis das Widget die gewünschte Größe hat. Bei Überschneidungen mit benachbarten Widgets weichen diese automatisch aus.
- 5. Übernehmen Sie die Einstellungen mit [.](https://wiki.ucware.com/_media/benutzerhandbuch/anpassen/anpassen-leiste_speichern.png)

Zur weiteren Anpassung der Hauptseiten-Widgets lesen Sie die folgenden Artikel:

- [Widgets aus- oder einblenden](https://wiki.ucware.com/benutzerhandbuch/anpassen/einblenden)
- [Widgets anordnen](https://wiki.ucware.com/benutzerhandbuch/anpassen/anordnen)

From: <https://wiki.ucware.com/> - **UCware-Dokumentation**

Permanent link: **<https://wiki.ucware.com/benutzerhandbuch/anpassen/vergroessern?rev=1674037658>**

Last update: **18.03.2023 14:47**

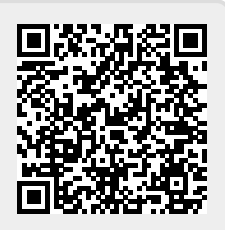